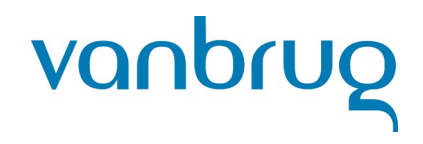

# **SYVAS stappenplan**

In januari gaat de nieuwe integratie 'SYVAS' live! Dit betekent dat je je Kadasterdocumenten niet meer los via WebElan naar het Kadaster op hoeft te sturen, maar dat je dit snel en gemakkelijk via Codex kunt doen. Kortom; SYVAS maakt je leven makkelijker! Wil je gebruikmaken van SYVAS? Volg dan de acht onderstaande stappen.

## ☐ **Stap 1 - De systeembeheerder installeert de 'KeySign connector'**

Als je gebruik wilt maken van SYVAS, moet je bepaalde voorwaarden van het Kadaster ondertekenen (zie stap 2). Hiervoor moet de zogenaamde 'KeySign connector' geïnstalleerd worden op jullie systeem. De systeembeheerder kan dit voor je verzorgen. Let op: de KeySign connector hoeft alleen geïnstalleerd te worden op het systeem van diegene die de voorwaarden gaat ondertekenen.

De systeembeheerder kan de volgende handleidingen volgen om de KeySign connector te installeren:

- Uitgebreide handleiding: [https://www.kadaster.nl/-/keysign-connector](https://www.kadaster.nl/-/keysign-connector-handleiding-uitgebreid-)[handleiding-uitgebreid-](https://www.kadaster.nl/-/keysign-connector-handleiding-uitgebreid-)
- Beknopte handleiding: [https://www.kadaster.nl/-/keysign-connector-handleiding](https://www.kadaster.nl/-/keysign-connector-handleiding-beknopt-)[beknopt-](https://www.kadaster.nl/-/keysign-connector-handleiding-beknopt-)

# ☐ **Stap 2 - De eerste beheerder van jullie kantoor stelt de autorisatie van SYVAS in op kantoorniveau**

Ken nu de juiste rollen en autorisaties toe. Dit doe je binnen 'Mijn Kadaster'.

- 1. Log in op 'Mijn Kadaster';
- 2. Klik op 'Service' in het hoofdmenu;
- 3. Klik op 'Klantprofiel';
- 4. Zet een vinkje bij de diensten en rollen, zoals op de afbeelding hieronder.

## **Klantprofiel**

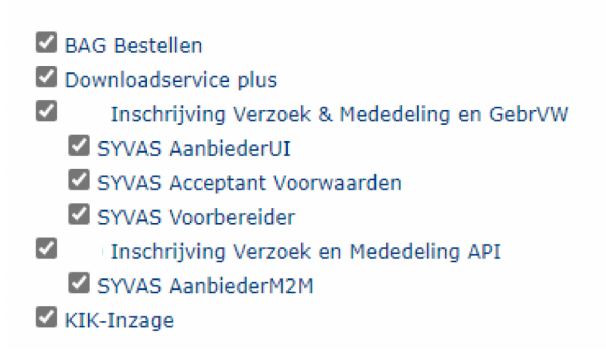

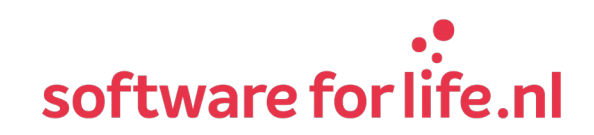

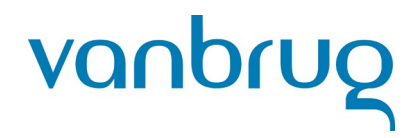

# ☐ **Stap 3 - De eerste beheerder van jullie kantoor stelt de autorisatie van SYVAS in op gebruikersniveau en activeert de rol 'inschrijving verzoek en mededelingen API'**

Als je de vinkjes in de vorige stap hebt aangezet, is SYVAS geactiveerd op klantniveau (kantoor). Vervolgens kan je medewerkers autoriseren door te klikken op 'overzicht gebruikers'. Zet vervolgens bij elke gebruiker de vinkjes, zoals op de afbeelding hieronder.

Let op: het vakje 'SYVAS Acceptant Voorwaarden' moet alleen worden aangevinkt bij de notaris of voor zware waarneming.

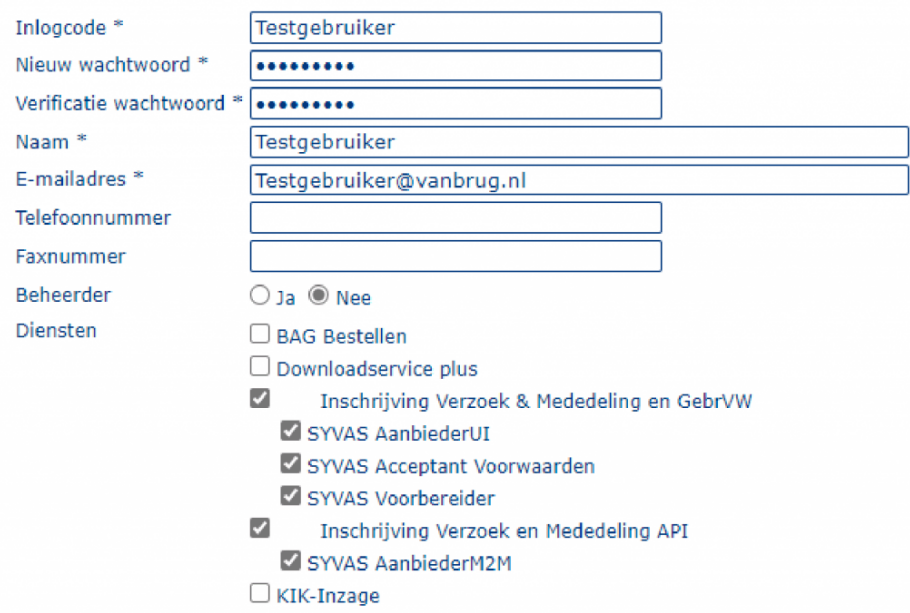

Wil je weten wat elke rol precies inhoudt? Bekijk dan [deze](https://www.kadaster.nl/-/syvas-activeren-met-uitleg-diensten-en-rollen) handleiding van het Kadaster

#### ☐ **Stap 4 - Elke notaris ondertekent de gebruiksvoorwaarden**

Vervolgens moet elke notaris een SYVAS gebruiksvoorwaarden document ondertekenen. Dit kan met behulp van de KeySign connector die geïnstalleerd is bij stap 1. Als jullie ook KIKakten willen inschrijven, dan moet je ook een SYVAS-KIK gebruiksvoorwaarden document ondertekenen. Het ondertekenen van deze documenten doe je via 'Mijn Kadaster'. Welke stappen je moet volgen binnen 'Mijn Kadaster' om de stukken te ondertekenen, lees je hier.

## ☐ **Stap 5 - De systeembeheerder installeert Java Web Start**

Om stukken in Codex te kunnen ondertekenen voor SYVAS, heb je het programma 'Java Web Start' nodig. Dit programma zorgt er namelijk voor dat '.jnlp' bestanden gestart kunnen worden. Deze bestanden worden door Codex gebruikt voor de ondertekening via de KNB

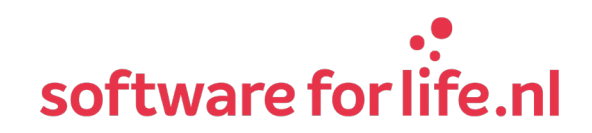

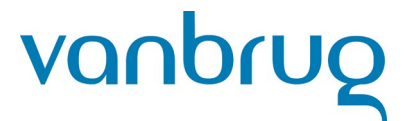

ondertekenservice. Het programma Java Web Start kan de systeembeheerder voor jullie installeren. Let op: op elk systeem met Codex, moet Java Web Start geïnstalleerd worden.

Klik [hier](https://www.java.com/nl/download/) om Java Web Start te downloaden.

## ☐ **Stap 6 - De systeembeheerder installeert de Codex Server en indien nodig OCR software**

De Codex Server is een module die wordt geïnstalleerd en zal diverse onderdelen van Codex, waaronder SYVAS, ECH en CDR gaan updaten. Hiermee wordt een performanceverbetering gerealiseerd voor de gebruikers.

Bijlages die mee worden ingeschreven moeten op tekst doorzoekbaar zijn. Dit houdt in dat bijv. een koopovereenkomst die wordt gescand ook doorzoekbaar moet zijn. Hierdoor is OCR software/een OCR nodig. Informeer tijdig bij je systeembeheerder of printerleverancier of hiervoor nog iets moet worden geregeld.

Klik [hier](https://www.kadaster.nl/zakelijk/registraties/inschrijving/syvas/aan-de-slag-met-syvas) voor meer informatie over onder meer OCR.

#### ☐ **Stap 7 - De systeembeheerder installeert Codex 5.5.4.1**

Om gebruik te maken van de integratie SYVAS, moet Codex 5.5.4.1 geïnstalleerd zijn. Je systeembeheerder kan dit voor je verzorgen.

Klik [hier](https://www.vanbrug.nl/klantportaal) om Codex 5.5.4.1 te downloaden.

#### ☐ **Stap 8 - De applicatiebeheerder van jullie kantoor richt de Applicatie Manager in**

De nieuwe koppeling bevat een aantal nieuwe instellingen, namelijk het klantnummer (dit is jullie debiteurnummer bij het Kadaster) en URL. Dit klantnummer en de URL moet ingevoerd of gecontroleerd worden door de applicatiebeheerder van jullie kantoor. Dit doe je door in Codex naar de Applicatie Manager te gaan. Vervolgens klik je op het tabblad 'Integraties' en ga je naar 'KIK SYVAS'.

De URL moet hetzelfde zijn als onderstaande URL:

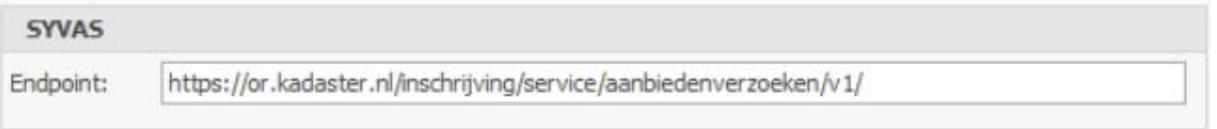

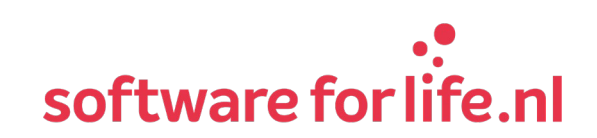